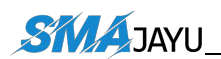

# **JY100 Guidance System**<br>**JY100 Guidance System EXAMAYU(SHENZHEN) CO.,LTD**<br> **User Manual**<br> **User Manual**

# SMAJAYU (SHENZHEN) CO., LTD

Address:Room 213-214, Building 1, Mingliang Science Park, No. 88, Zhuguang North Road, Taoyuan Street, Nanshan District, Shenzhen, China,518055. Eml: support@smajayu.com & tech@smajayu.com

Web: www.smajayu.com

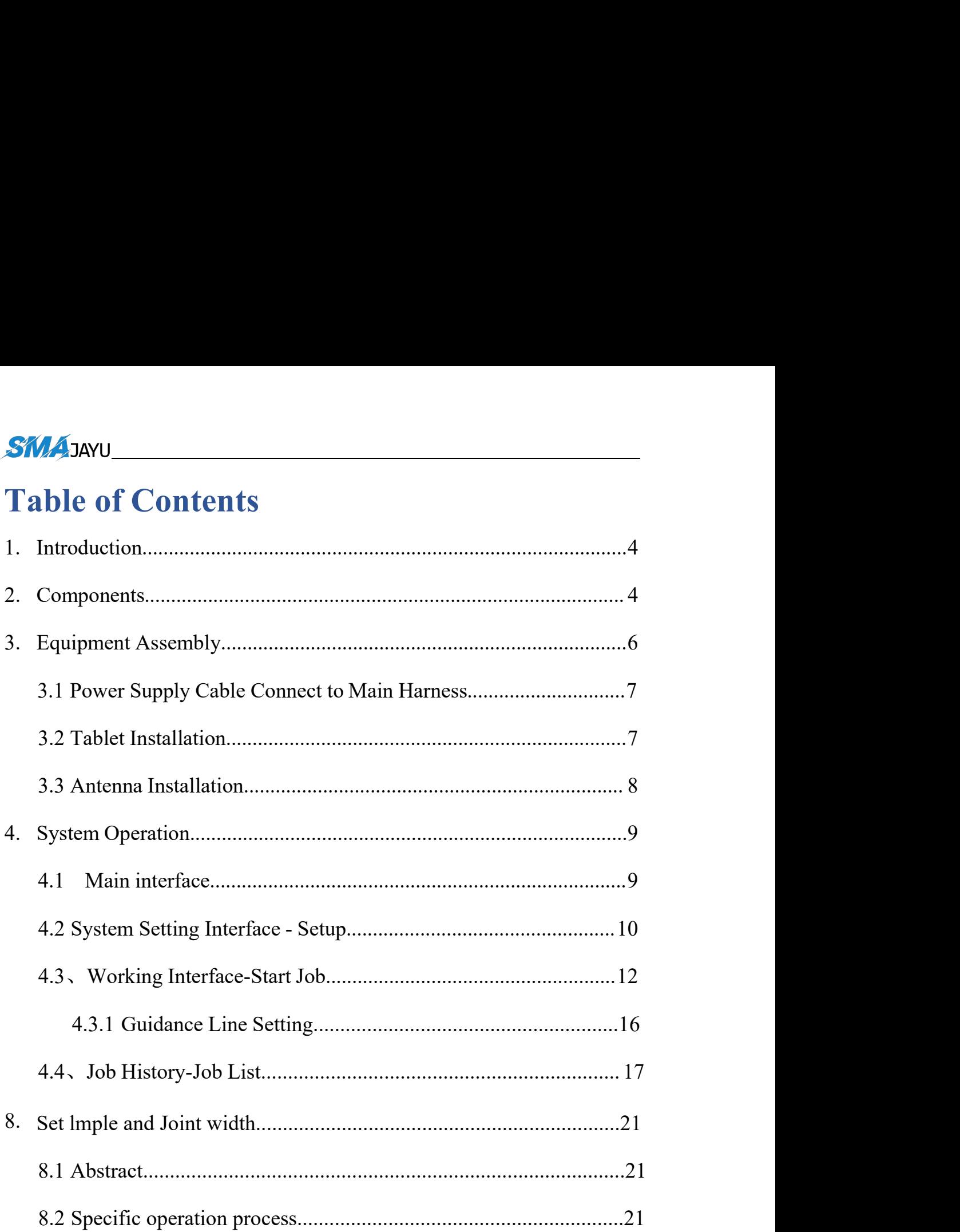

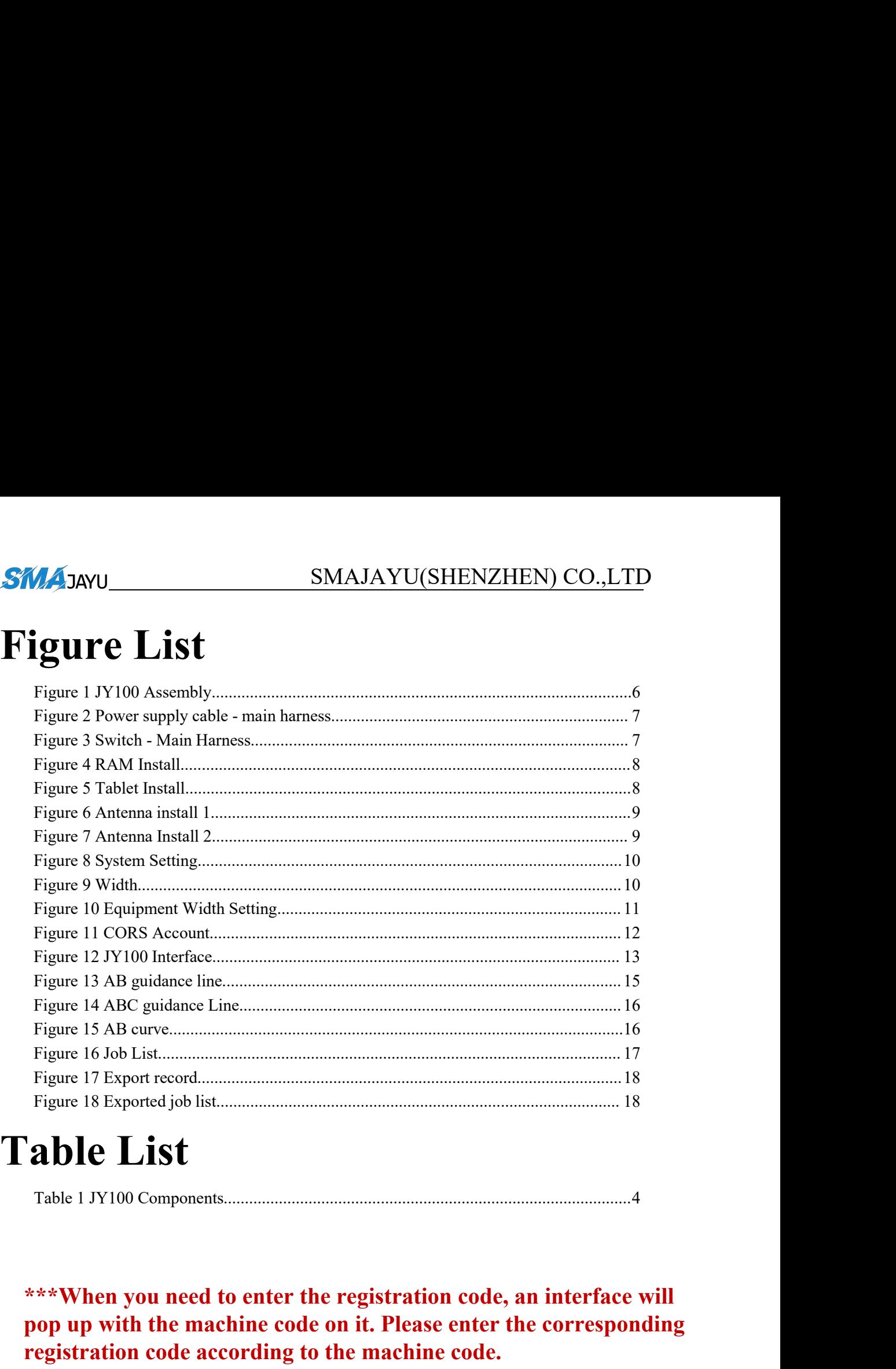

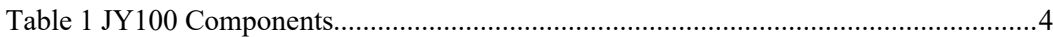

**\*\*\*When you need to enter the registration code, an interface will pop up with the machine code on it. Please enter the corresponding registration code according to the machine code.**

# **Please click the link to check the registration code**:

https://drive.google.com/drive/folders/1hoZ0AU8wWquh\_YHr8y\_I6hujdSRlwawu?usp=sharing

# The latest Guidance system software download link:

https://drive.google.com/drive/folders/15zfUn5QpI4r1Bbe0gfGSqmkkuTzj0A-Y?usp=share\_link

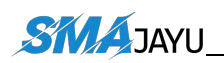

# <span id="page-3-0"></span>**1. Introduction**

**SMAJAYU**<br> **1.** Introduction<br>
This manual will introduce how to install and how to use JY100<br>
equipment. equipment. **1. Introduction**<br>This manual will introduce how to install and how to use JY100<br>equipment.<br>**2. Components**<br>JY100 mainly parts include T101 tablet and A10 GNSS antenna.<br>Components show as table (Table 1):<br>Table 1.1Y100 Com

# <span id="page-3-1"></span>**2. Components**

<span id="page-3-2"></span>

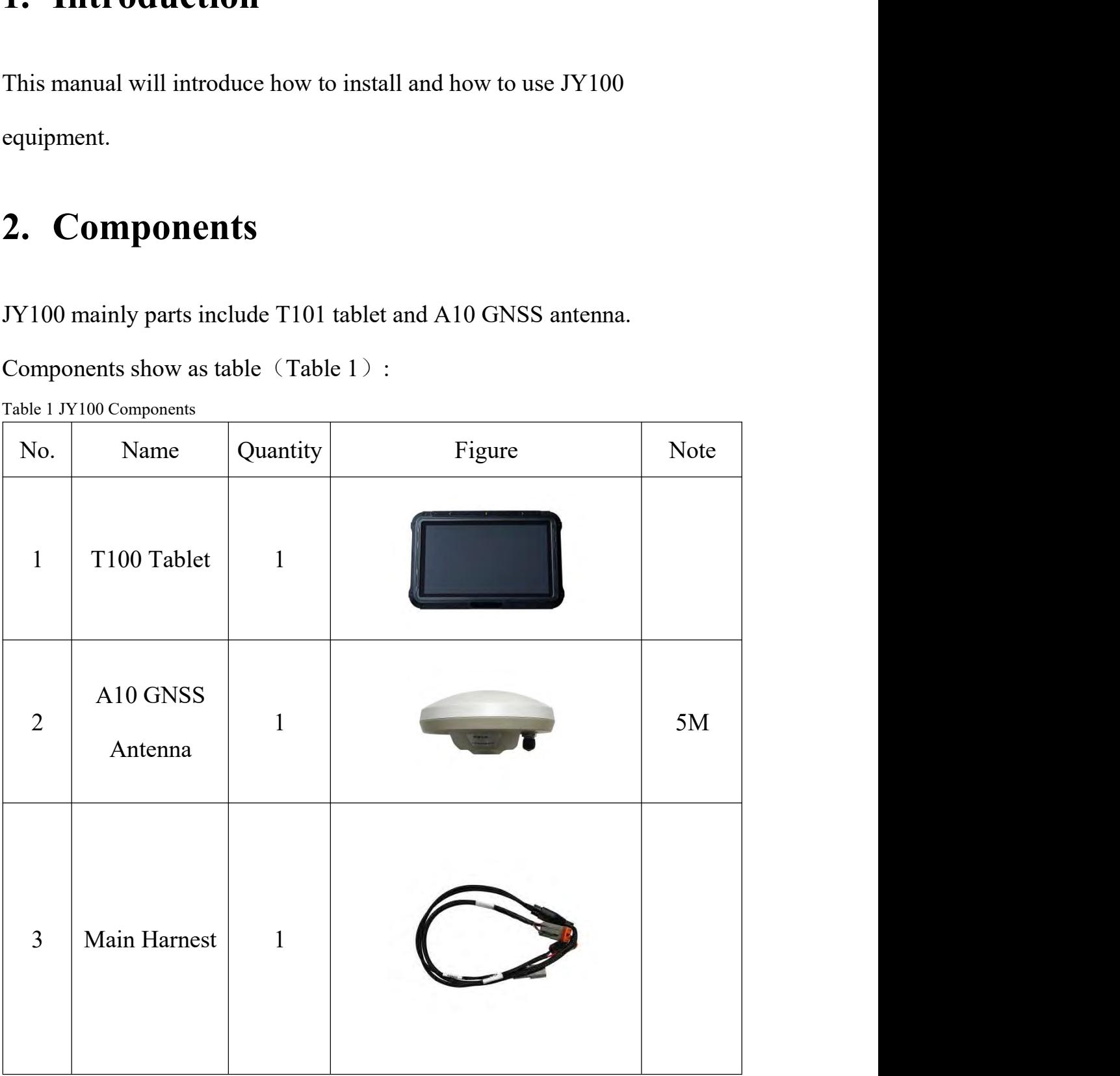

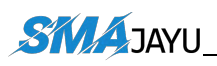

# SMAJAYU(SHENZHEN) CO.,LTD

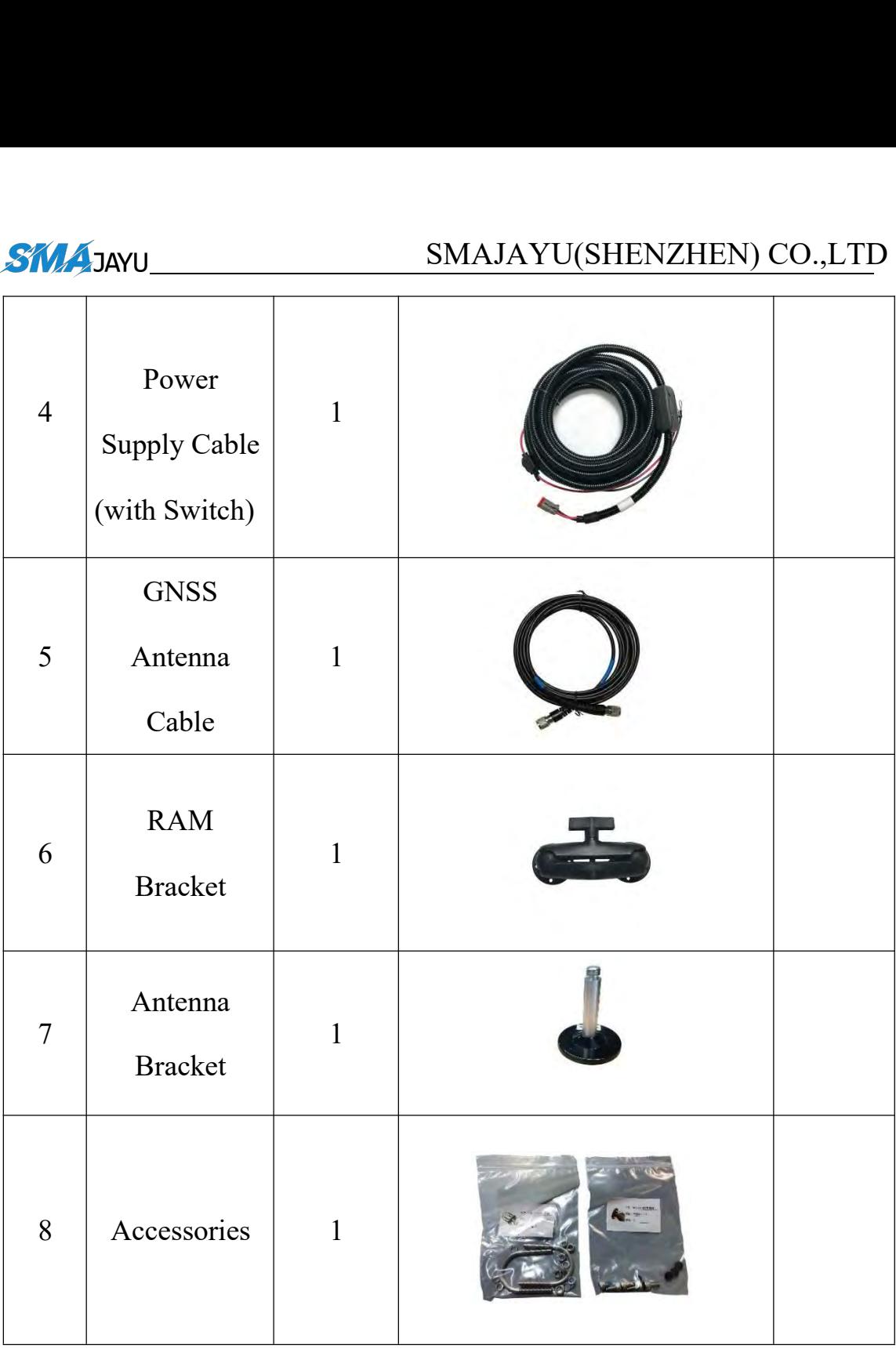

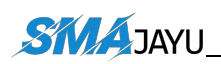

<span id="page-5-0"></span>

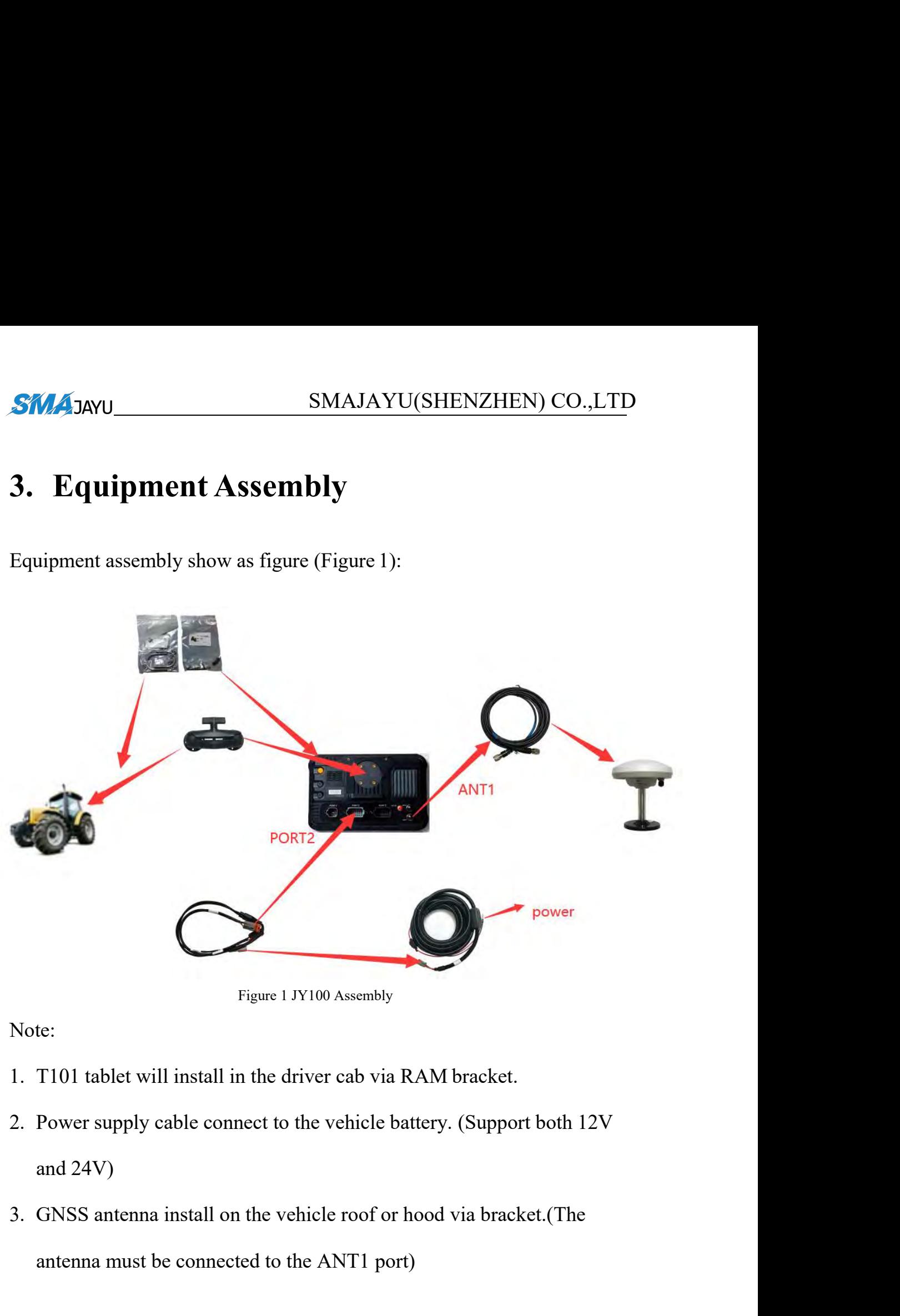

<span id="page-5-1"></span>Note:

- 
- Figure 1 JY100 Assembly<br>
T101 tablet will install in the driver cab via RAM bracket.<br>
Power supply cable connect to the vehicle battery. (Support both 12V<br>
and 24V)<br>
GNSS antenna install on the vehicle roof or hood via bra
- 

<span id="page-6-0"></span>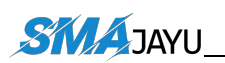

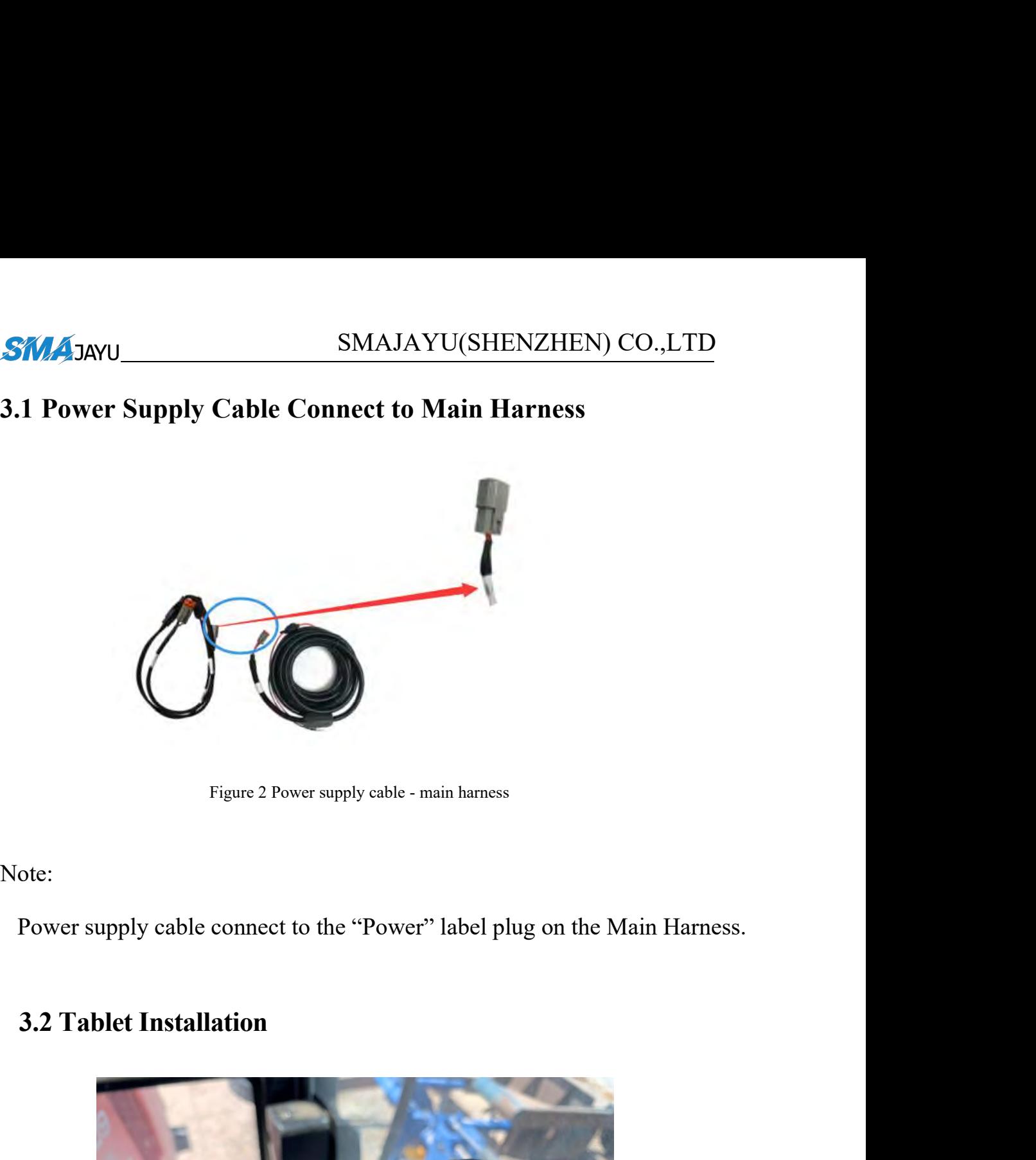

<span id="page-6-1"></span>Note:

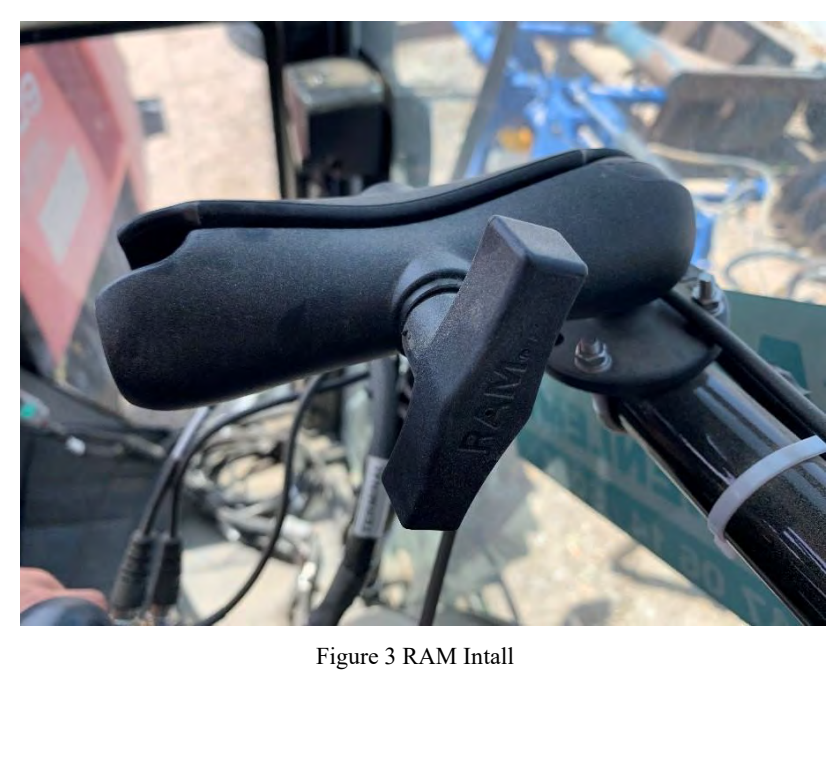

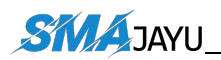

# SMAJAYU(SHENZHEN) CO.,LTD

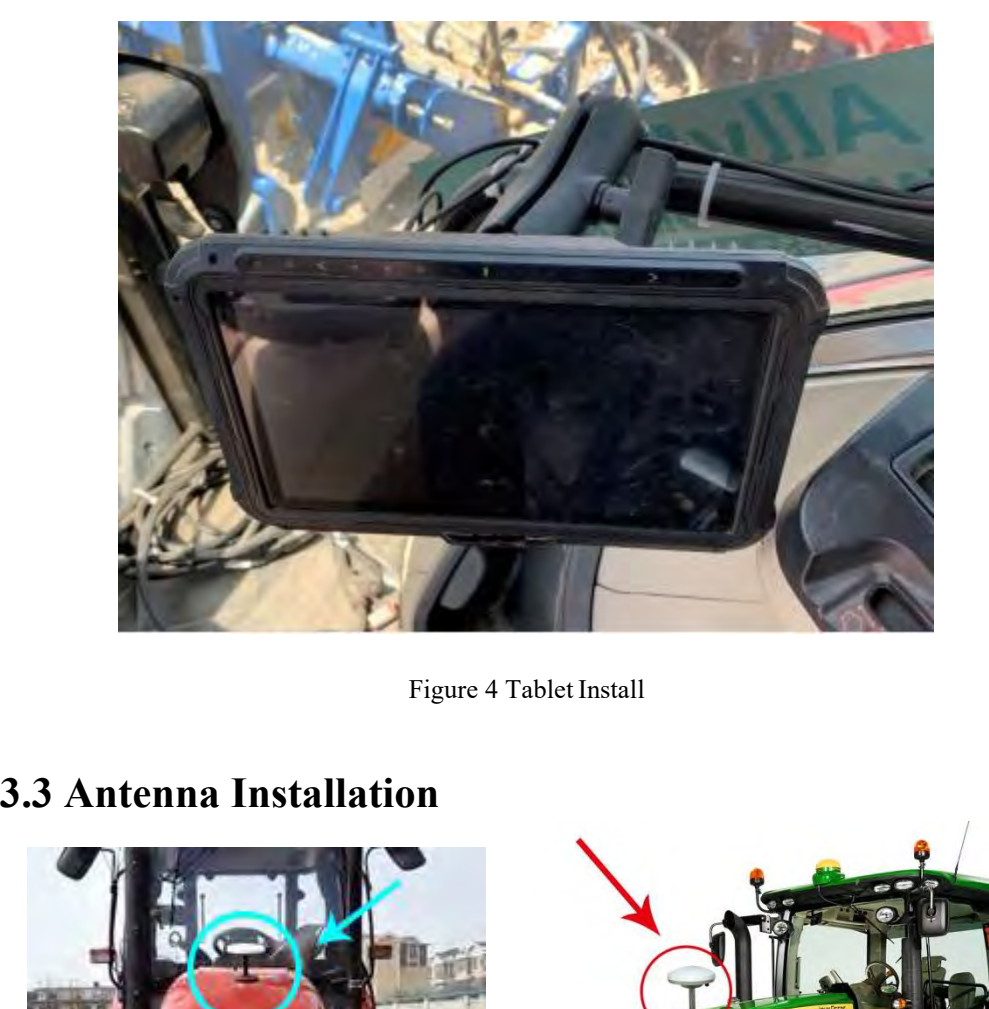

<span id="page-7-1"></span><span id="page-7-0"></span>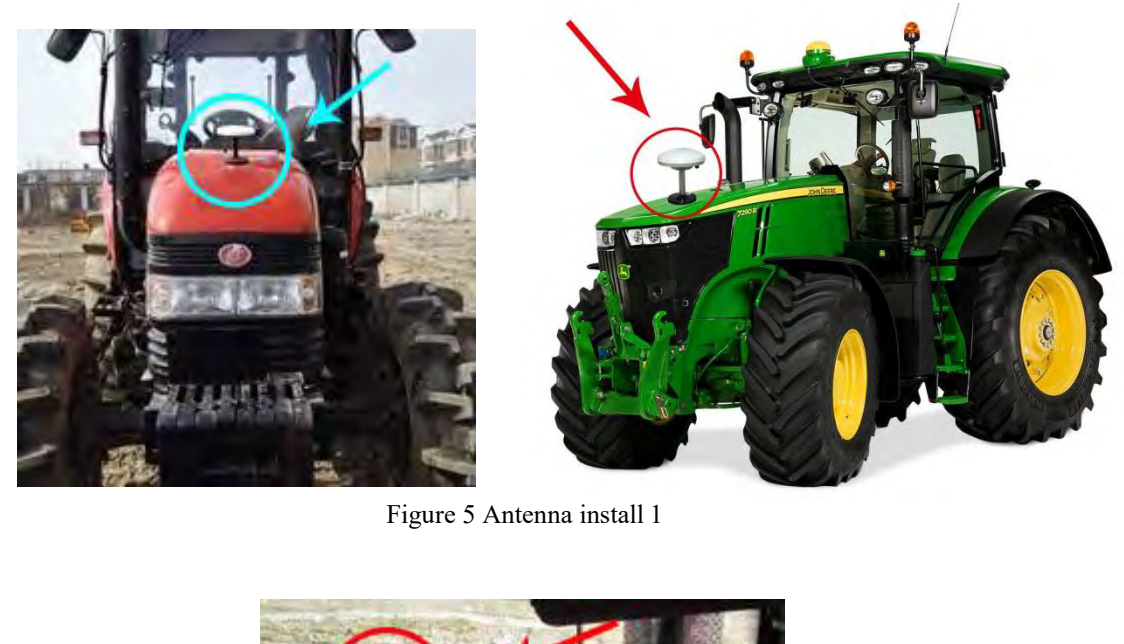

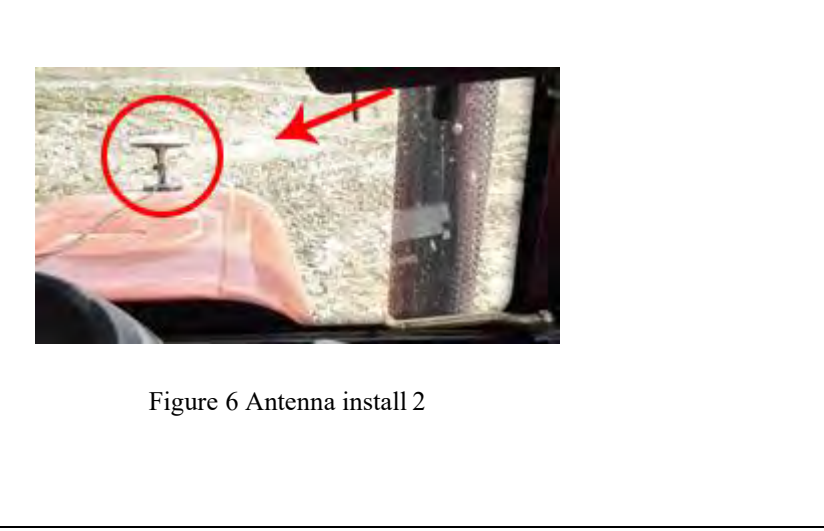

# <span id="page-8-1"></span><span id="page-8-0"></span>**4. System Operation**

This chapter will introduce how to operation JY100 system.

# <span id="page-8-2"></span>**Before getting started, please read the following tips carefully**

# **Tips:**

1. After entering the software, please wait a few seconds and then click "Start Job", otherwise it will prompt you to need a registration code

2. Please wait patiently for 1-2 minutes after entering the software, it w<br>some time for the software to acquire satellites<br>3. We recommend to avoid working under trees as much as possible, w<br>affect the satellite search of 2. Please wait patiently for 1-2 minutes after entering the software, it will take some time for the software to acquire satellites

some time for the software to acquire satellites<br>
3. We recommend to avoid working under trees as much as possible, w<br>
affect the satellite search of the antenna<br> **Main interface**<br>
There are 3 operate on main interface.<br>
1 3. We recommend to avoid working under trees as much as possible, will<br>affect the satellite search of the antenna<br>**Main interface**<br>There are 3 operate on main interface.<br>1. Working interface - Start Job<br>2. Job history inte 3. We recommend to avoid working under trees as much as possible, which may affect the satellite search of the antenna

# **4.1 Main interface**

**Main interface**<br>There are 3 operate on main interface.<br>1. Working interface - Start Job<br>2. Job history interface - Job List<br>3. System setting interface - Setup

- 
- 
- 

<span id="page-9-0"></span>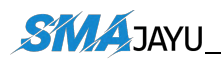

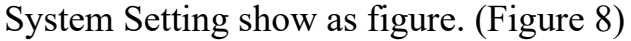

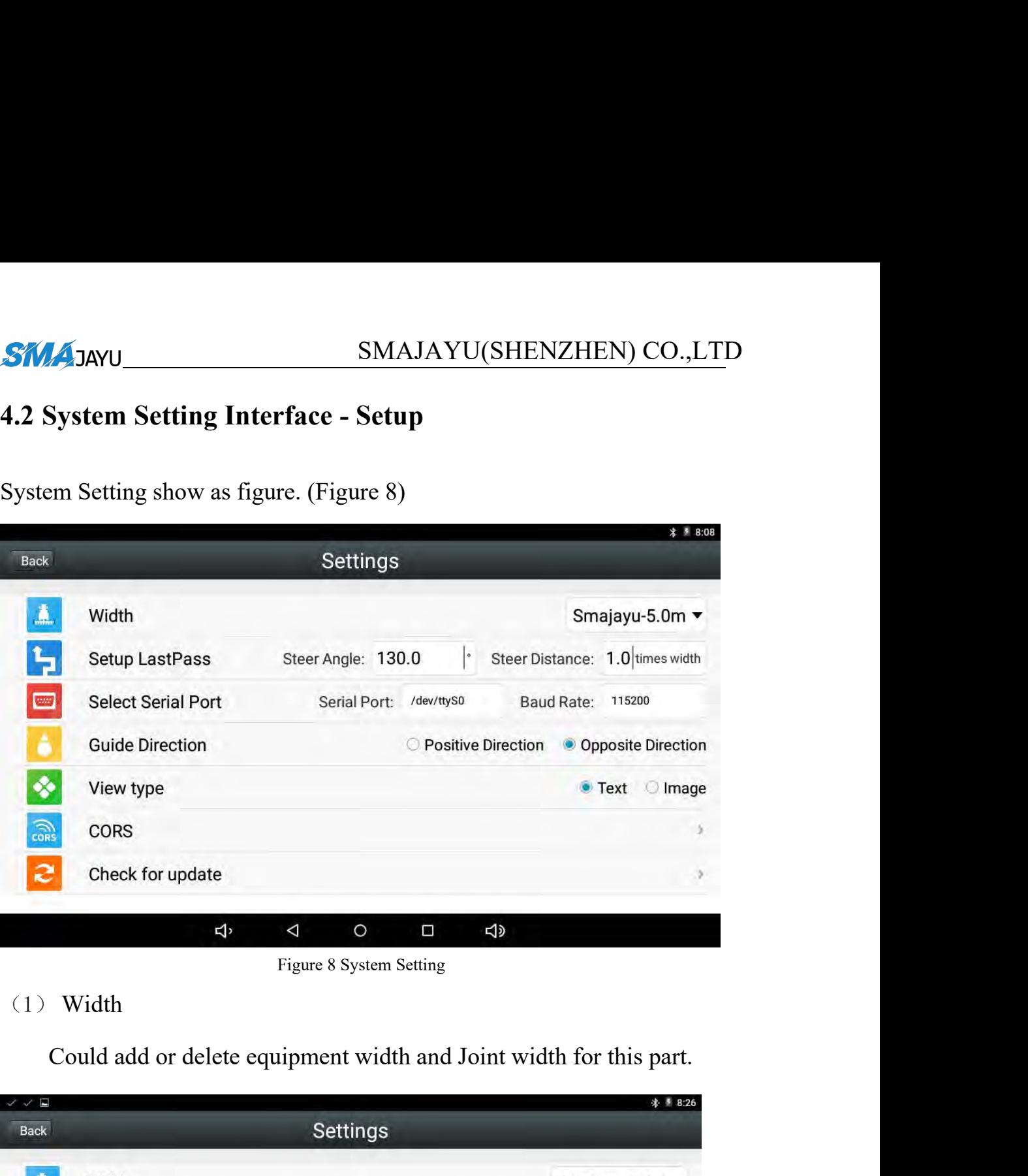

Figure 8 System Setting

# <span id="page-9-1"></span>(1) Width

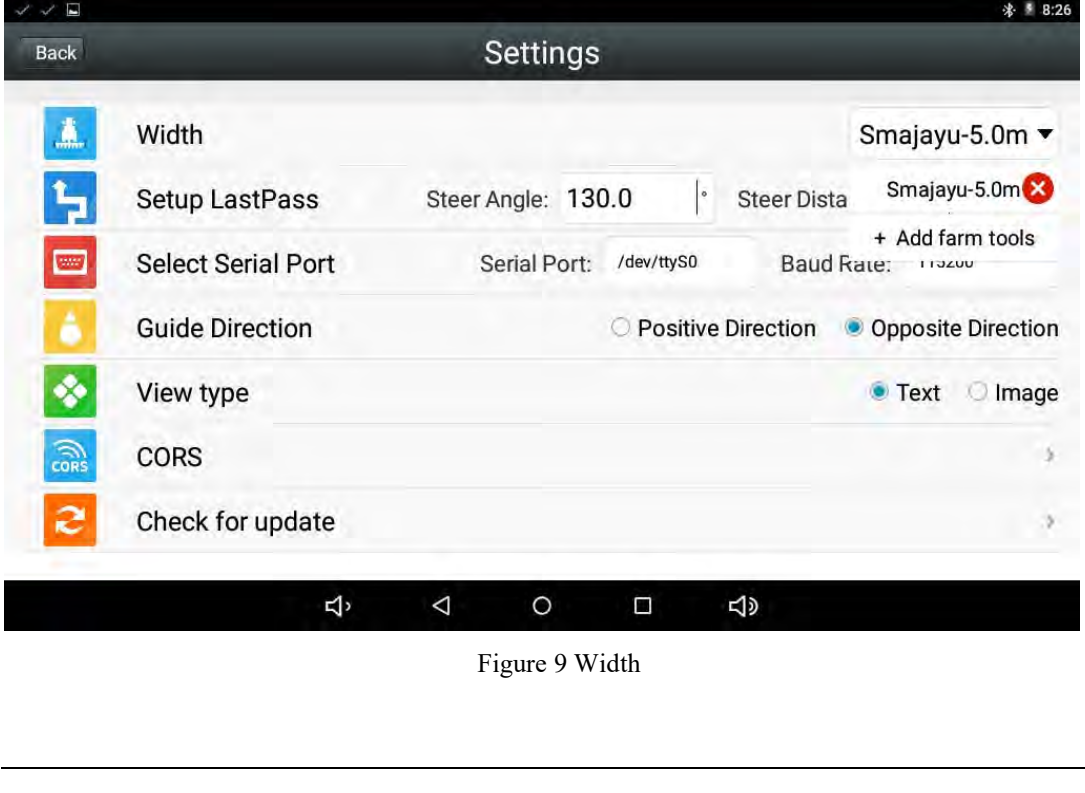

<span id="page-9-2"></span>

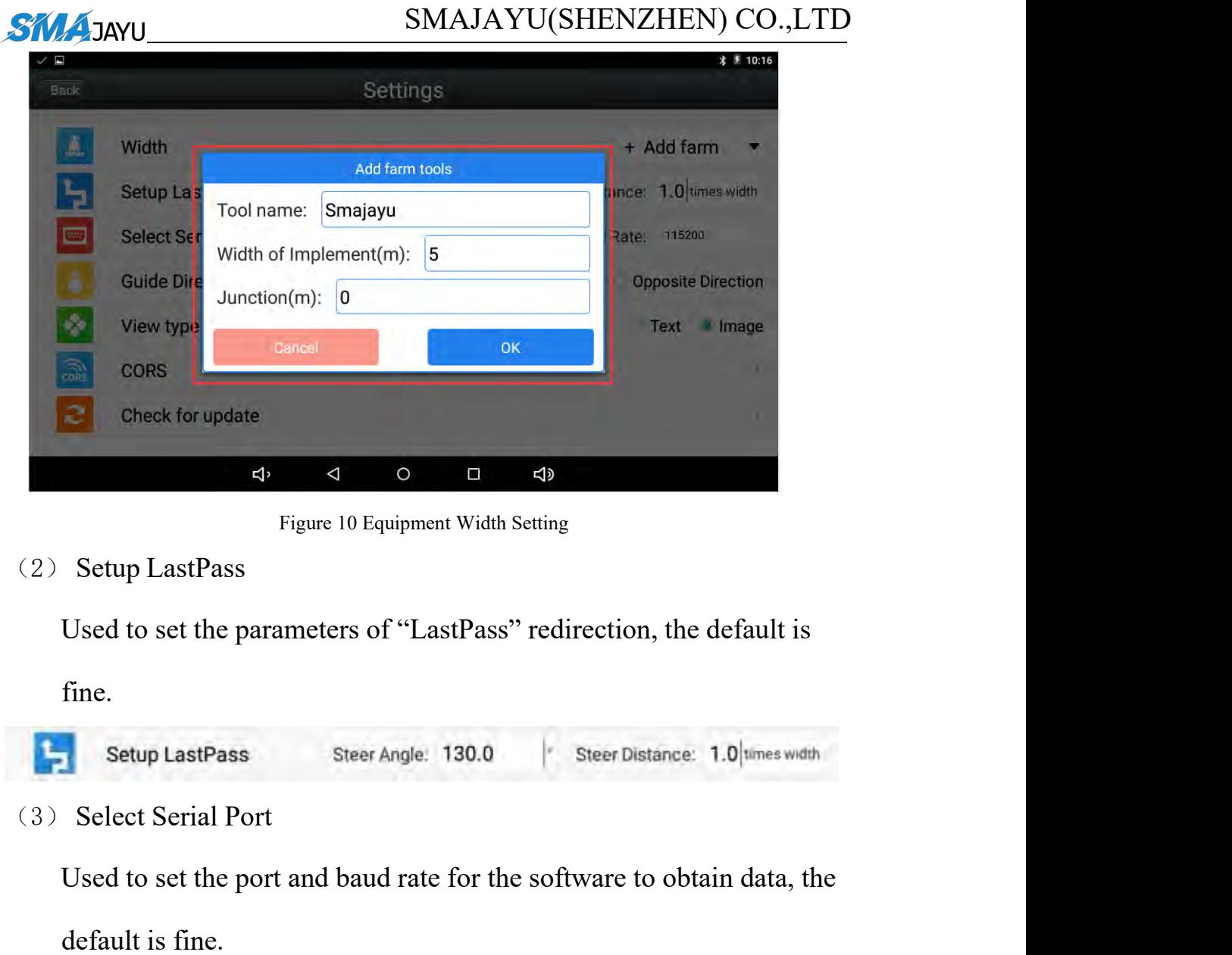

Figure 10 Equipment Width Setting

<span id="page-10-0"></span>(2) Setup LastPass

fine.

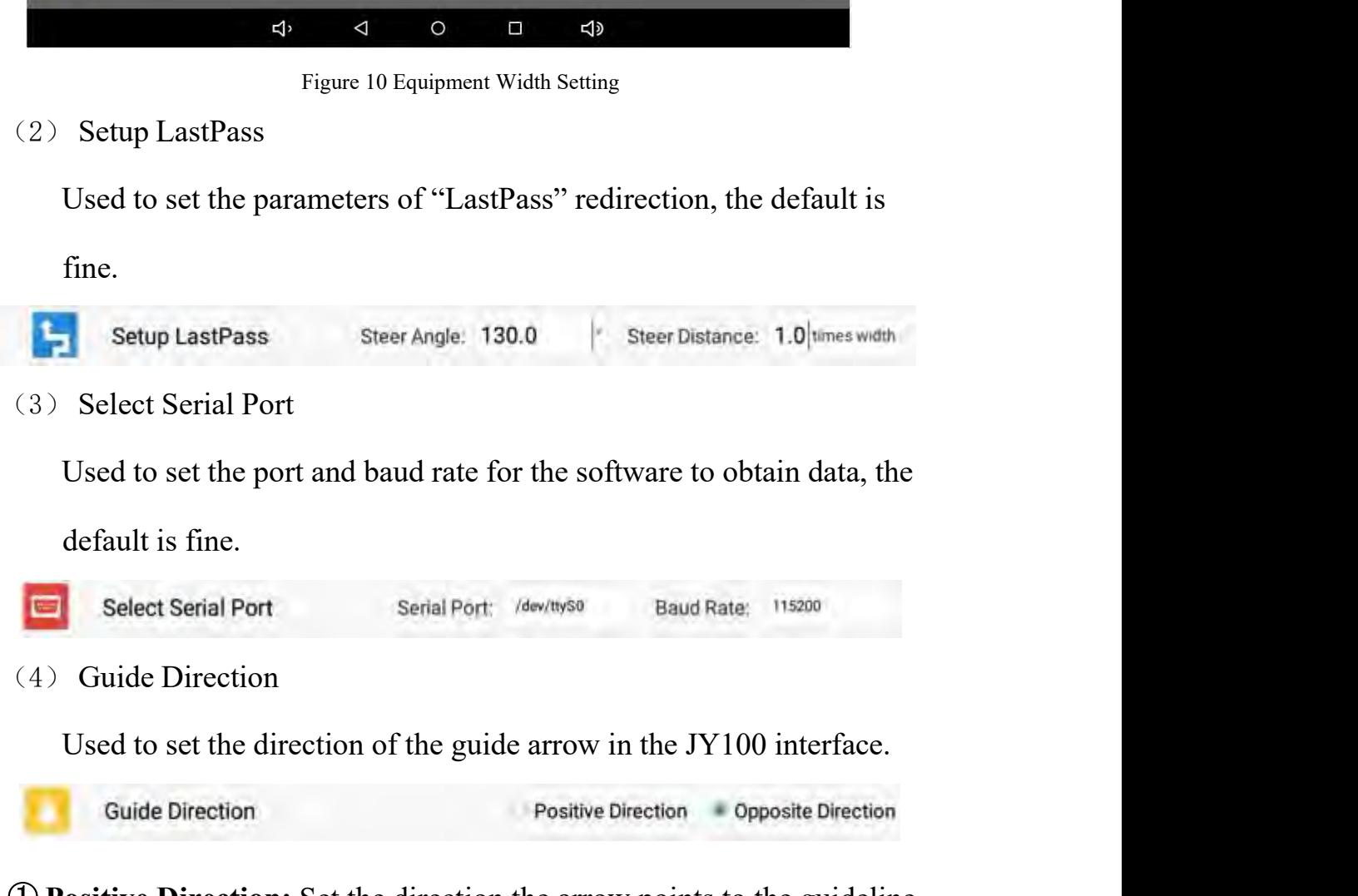

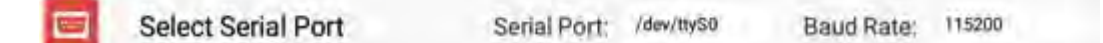

① **Positive Direction:** Set the direction the arrow points to the guideline

② **Opposite Direction:** Set the arrow to the offset direction (the direction the vehicle moves while driving)

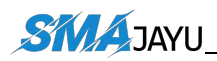

SMAJAYU<br>
SMAJAYU(S)<br>
(5) View type<br>
Two display modes of the JY100 interface: text

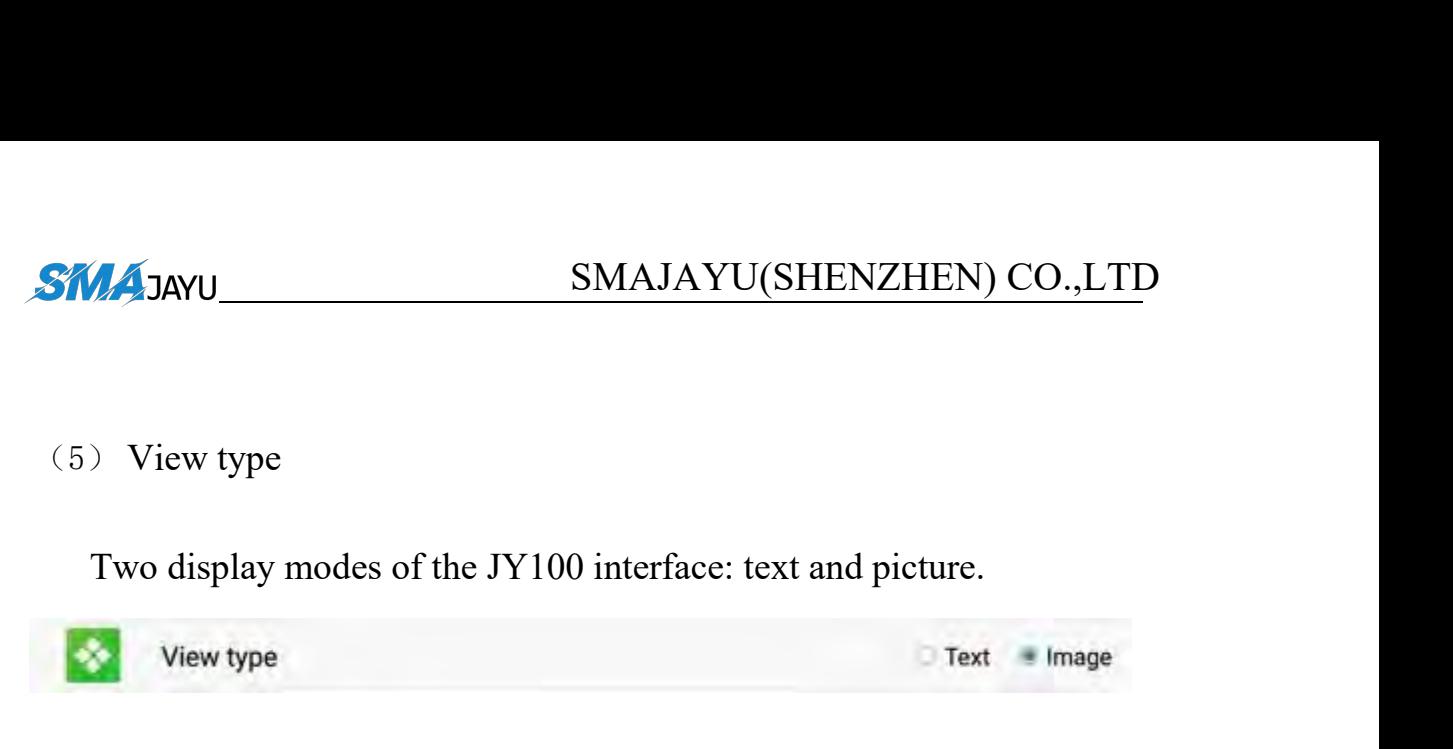

(6) CORS

**NOTE:** 

**1.** CORS can improve the working accuracy of JY100.

**2.** When using a CORS account, the tablet needs to use a 4G sim card to communicate.

1. CORS can improve the working accuracy of JY100.<br>
2. When using a CORS account, the tablet needs to use a 4G sim card to communicate.<br>
3. You can use your own CORS account. If do not have CORS account, you<br>
need to cont **3.** You can use your own CORS account. If do not have CORS account, you need to contact the seller to buy RTK.

# **Contact :**

sales@smajayu.com

<span id="page-11-1"></span>

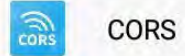

<span id="page-11-0"></span>Address:Room 213-214, Building 1, Mingliang Science Park, No. 88, Zhuguang North Road, Taoyuan Street, Nanshan District, Shenzhen, China,518055. Eml: support@smajayu.com & tech@smajayu.com Address:Room 213-214, Building 1, Mingliang Science Park, No. 88, Zhuguang N<br>Nanshan District, Shenzhen, China,518055. Eml: support@smajayu.com & tech@ Address:Room 213-214, Building 1, Mingliang Science Park, No. 88, Zhuguang North Road, Taoyuan Street,<br>Nanshan District, Shenzhen, China,518055. Eml: support@smajayu.com & tech@smajayu.com<br>... Nanshan District, Shenzhen, China,518055. Eml: support@smajayu.com<br>.<br>.

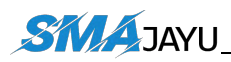

The CORS interface has two options: Connect CORS and SMAJAYU NET. SMAJAYU NET can only be used by Chinese customers.

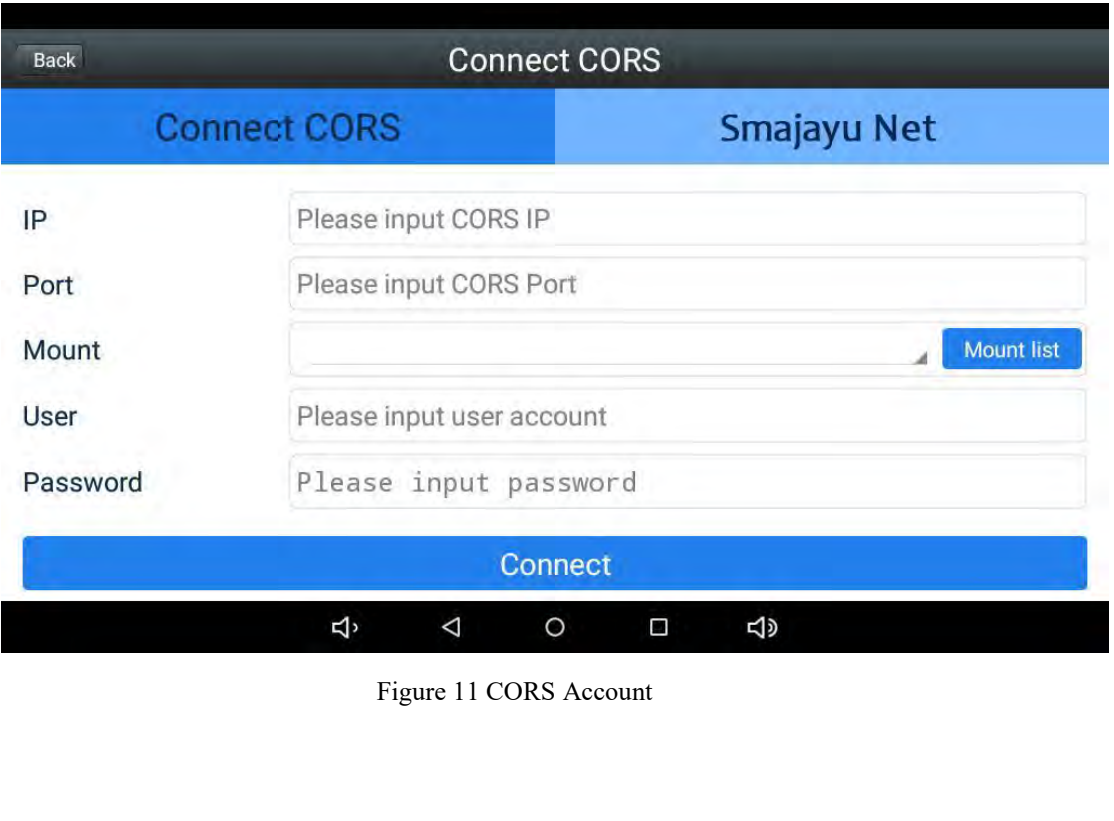

**SMAJAYU**<br>
SMAJAYU(SHENZI<br>
(7) Check for update<br>
The new version of the software can be updated online<br>
version is released. **SMAJAYU** (SHENZHEN) CO., LTD<br>
(7) Check for update<br>
The new version of the software can be updated online when a new<br>
version is released.<br>
Check for update SMAJAYU<br>
(7) Check for update<br>
The new version of the software can be updated of<br>
version is released.<br>
C check for update **4.3**<br>
4.3<br>
4.3<br> **4.3**<br> **4.3**<br> **4** 

<span id="page-13-0"></span>

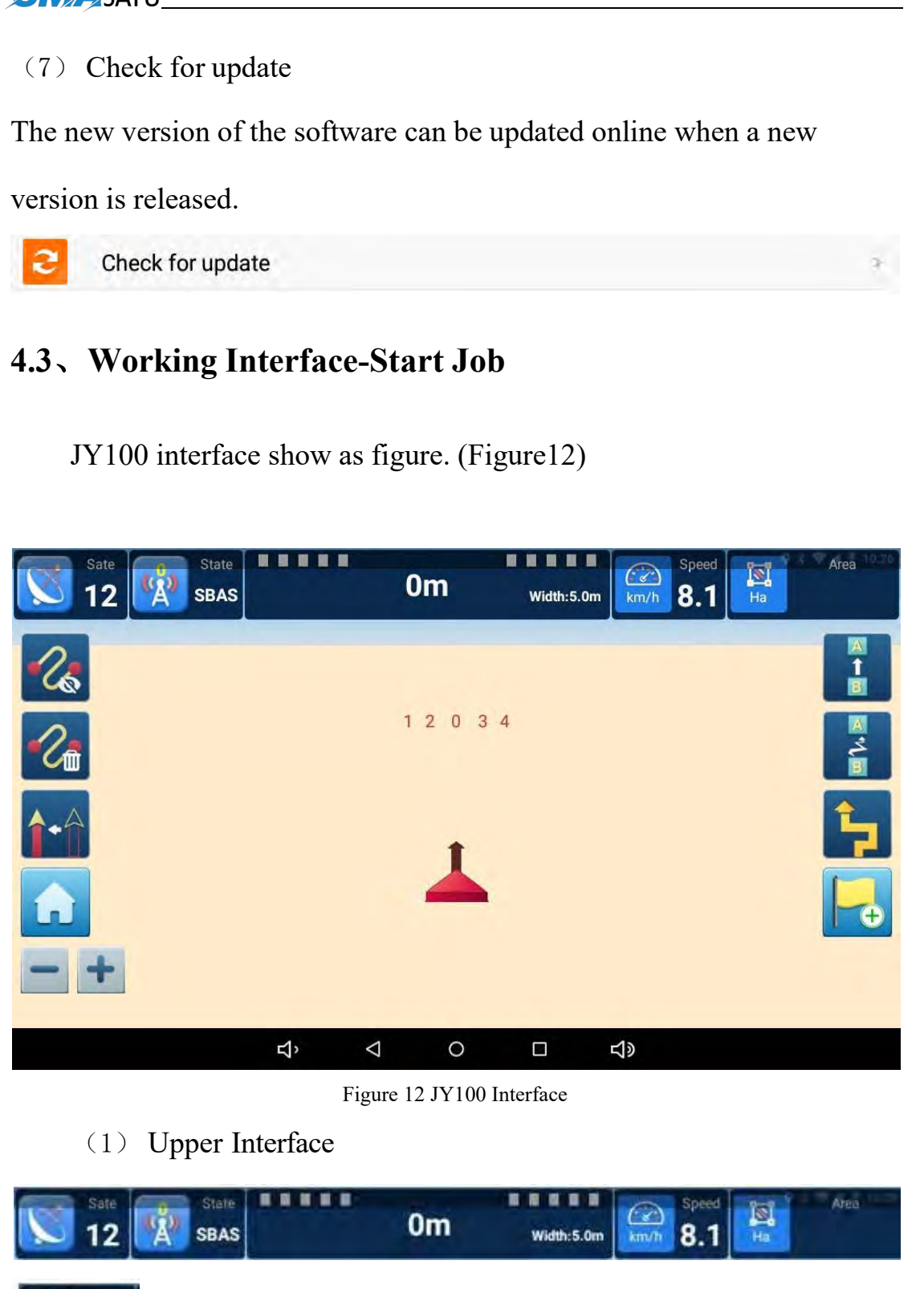

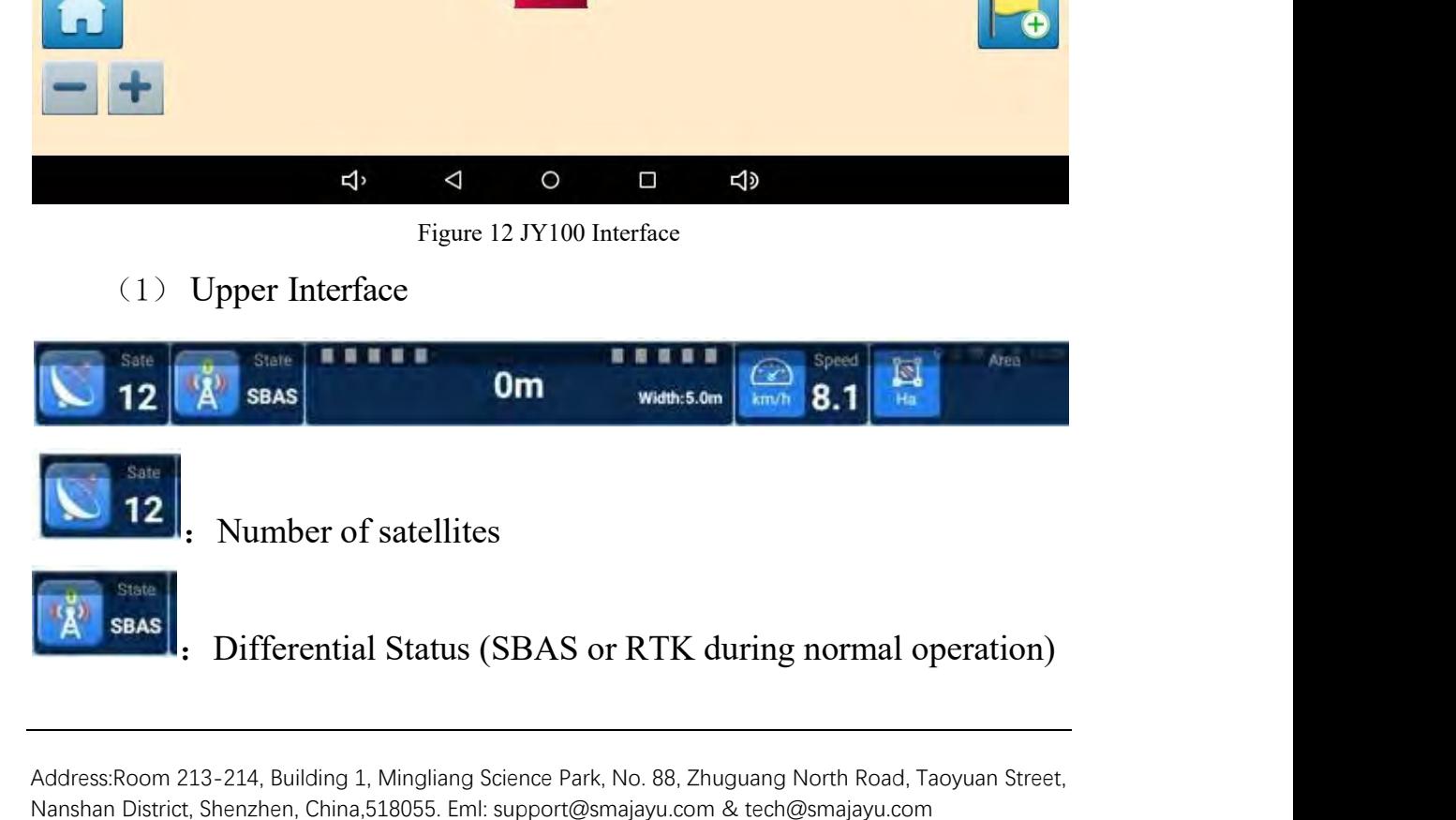

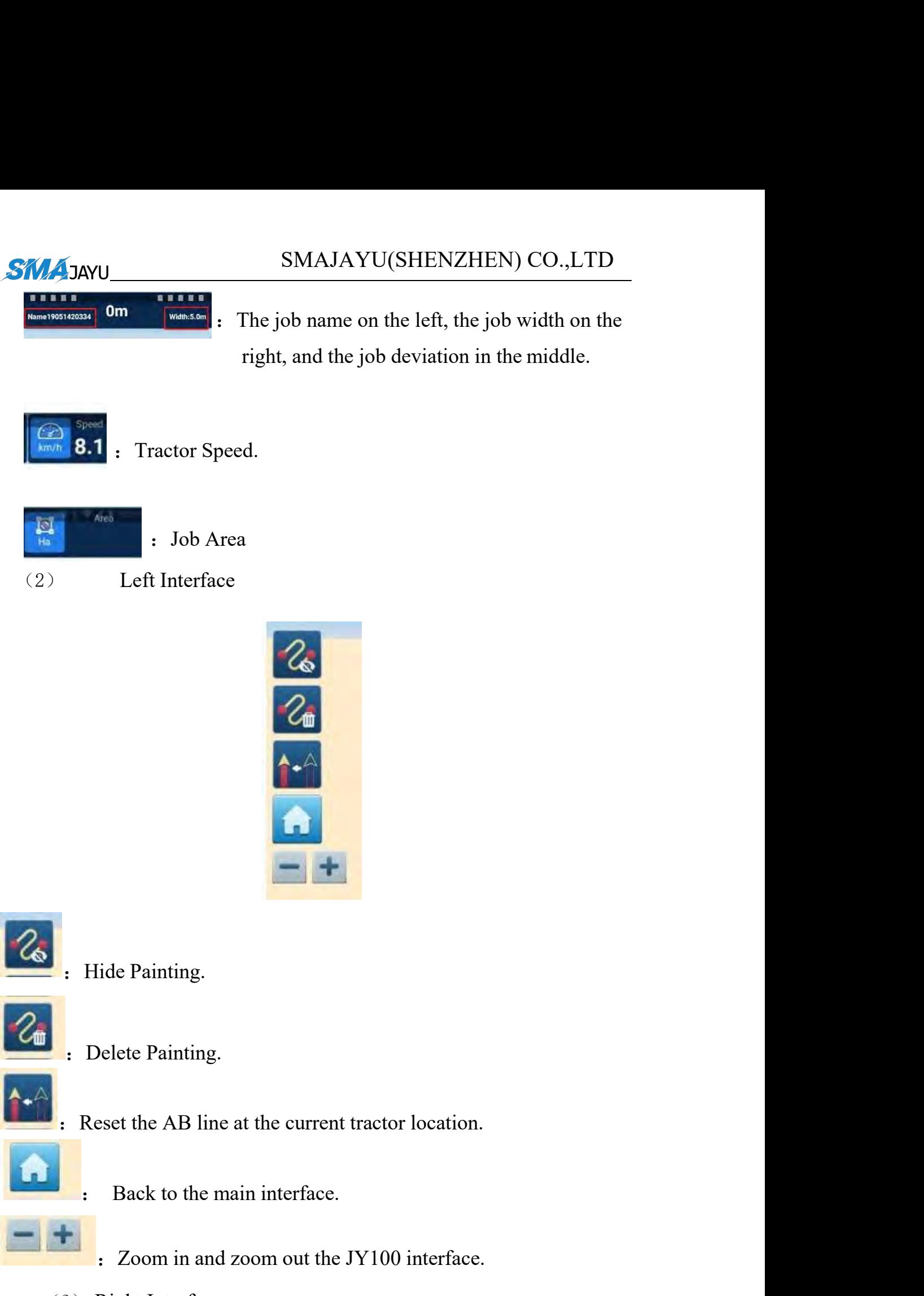

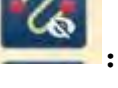

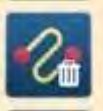

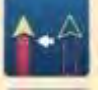

Finding Solet Evanting.<br>
The Painting.<br>
Example 20 in an and zoom out the JY100 interface.<br>
The JY100 interface.<br>
The JY100 interface.

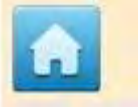

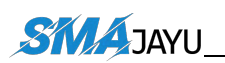

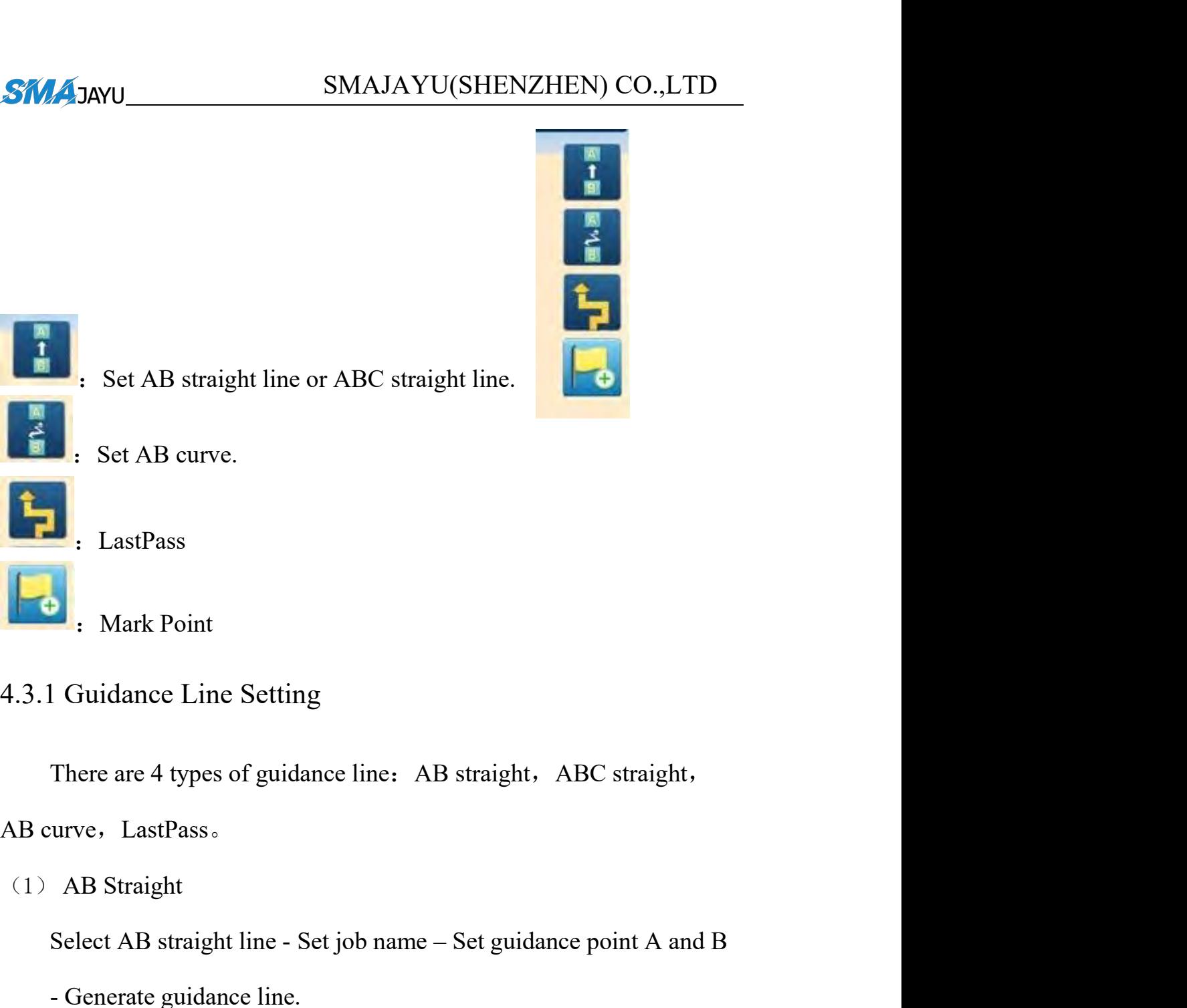

<span id="page-15-1"></span>

<span id="page-15-0"></span>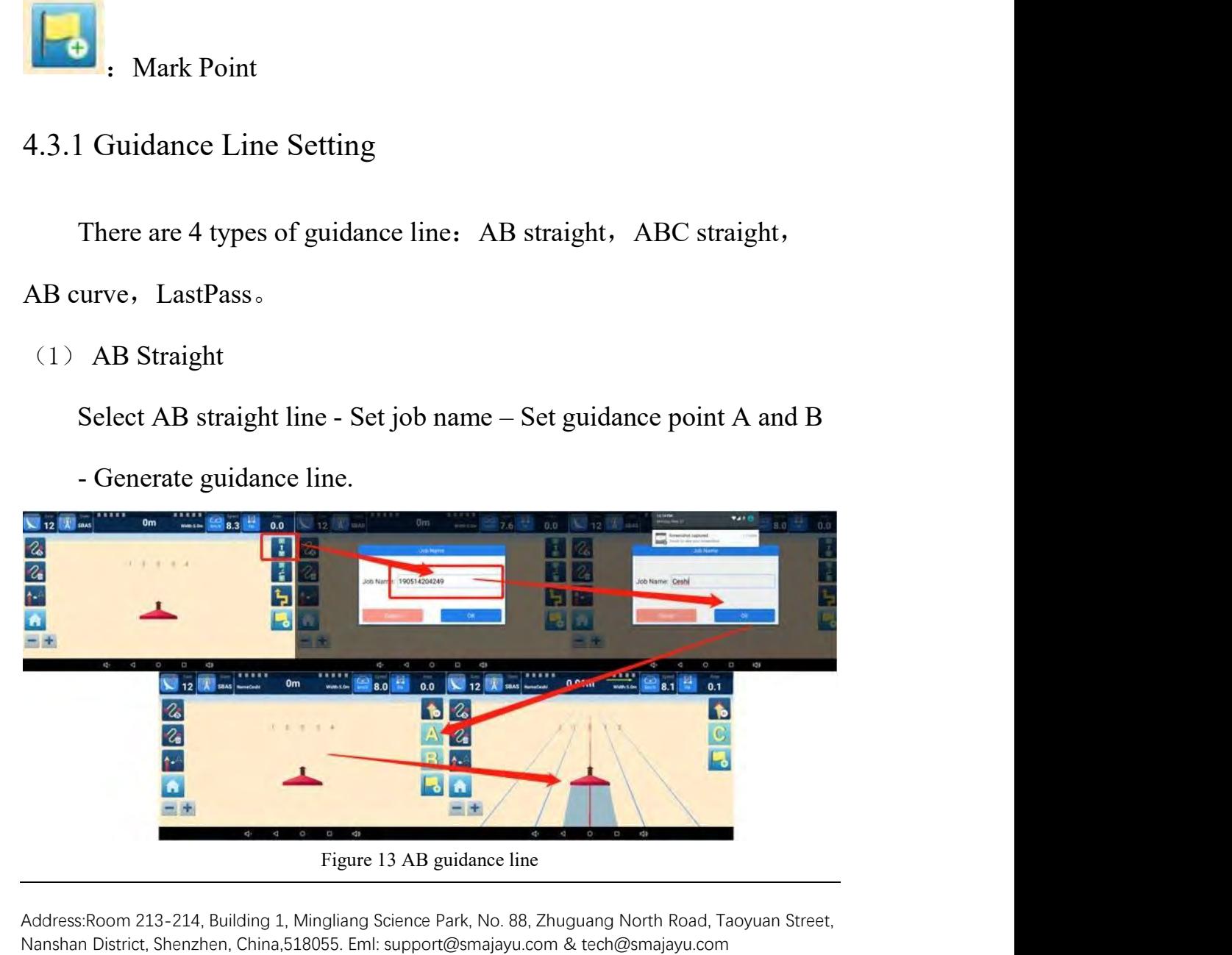

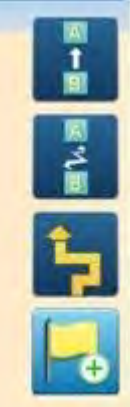

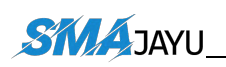

(4) LastPass

SMAJAYU(SHENZHEN) CO., LTD<br>LastPass<br>Generate the AB line for the next trip according to the trajectory of<br>the previous trip. SMAJAYU(SHENZHEI<br>
LastPass<br>
Generate the AB line for the next trip according to the previous trip.<br> **Job History-Job List 4.4** Job History-Job List<br>
4.4, Job History-Job List<br>
4.4, Job History-Job List<br>
4.4, Job History-Job List<br>
4.4 and Job information saved in Job List.  $\frac{\text{SMAJAYU(SHERZHEN) CO., LTD}}{\text{LastPass}}$ <br>
Generate the AB line for the next trip according to the trajectory of<br>
the previous trip.<br> **Job History-Job List**<br>
All job information saved in Job List.<br>  $\begin{array}{ccc}\n\bullet & \bullet & \bullet \\
\bullet & \bullet & \bullet\n\end{array}$ 

<span id="page-16-1"></span>

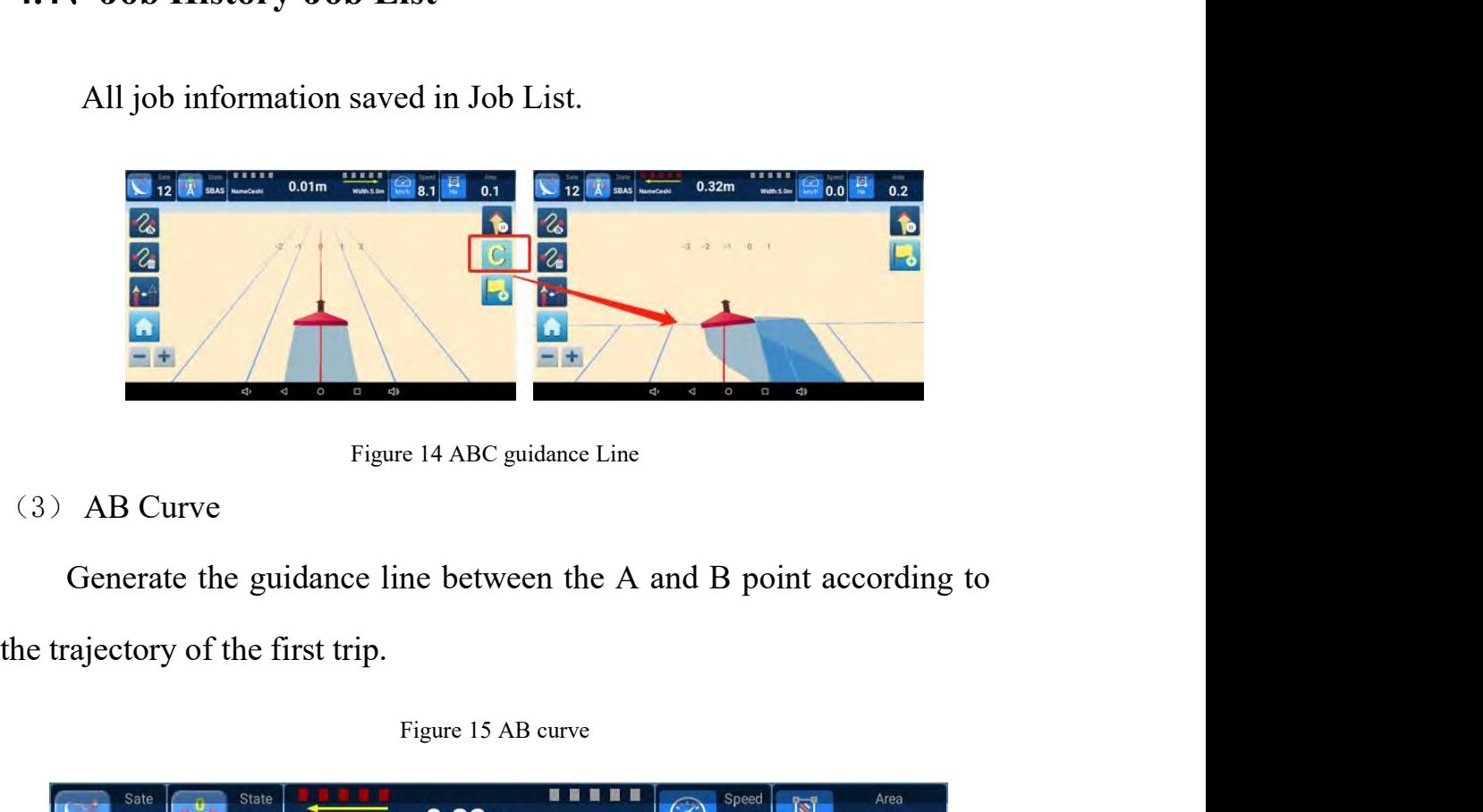

Figure 15 AB curve<br> **Example 15 AB curve**<br> **CO.32m**<br> **Example 15 AB curve**<br> **CO.32m**<br> **Example 15**  $\frac{1}{2}$ <br> **CO.32m**<br> **Example 16**  $\frac{1}{2}$ <br> **CO.32m**<br> **Example 0.0** 

<span id="page-16-2"></span><span id="page-16-0"></span>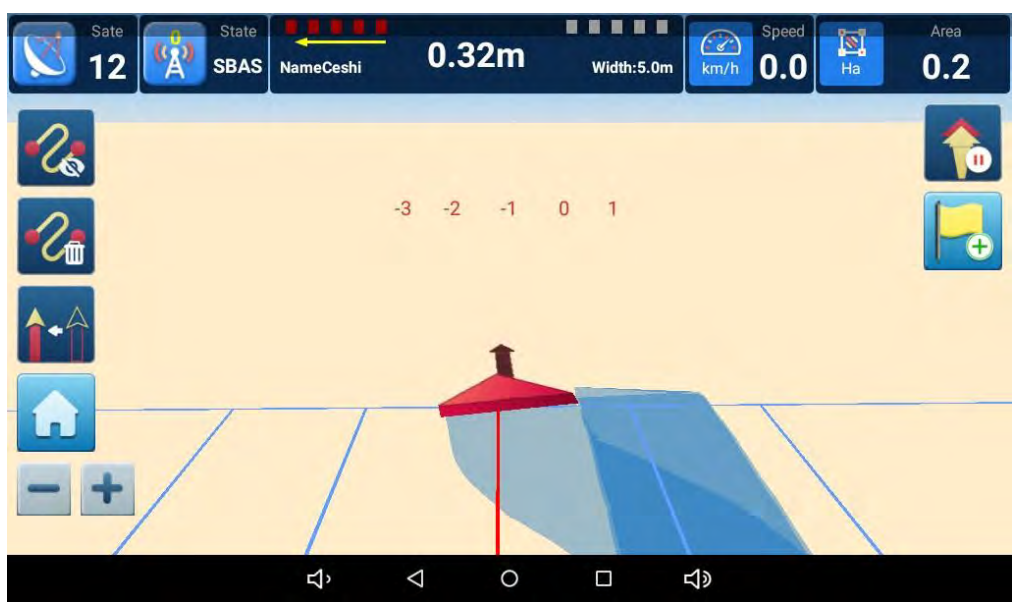

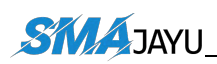

(4) LastPass

SMAJAYU(SHENZHEN) CO., LTD<br>LastPass<br>Generate the AB line for the next trip according to the trajectory of<br>the previous trip. SMAJAYU(SHENZHEI<br>
LastPass<br>
Generate the AB line for the next trip according to the previous trip.<br> **Job History-Job List 4.4** Jax U SMAJAYU(SHENZHEN) CO., LTD<br>
4.4 Job History-Job List<br>
4.4, Job History-Job List<br>
4.1 Job History-Job List<br>
4.1 Job History-Job List SINAJA FO(SHENZHEN) CO., ETD<br>LastPass<br>Generate the AB line for the next trip according to the trajectory of<br>the previous trip.<br>**Job History-Job List**.<br>All job information saved in Job List.

<span id="page-17-0"></span>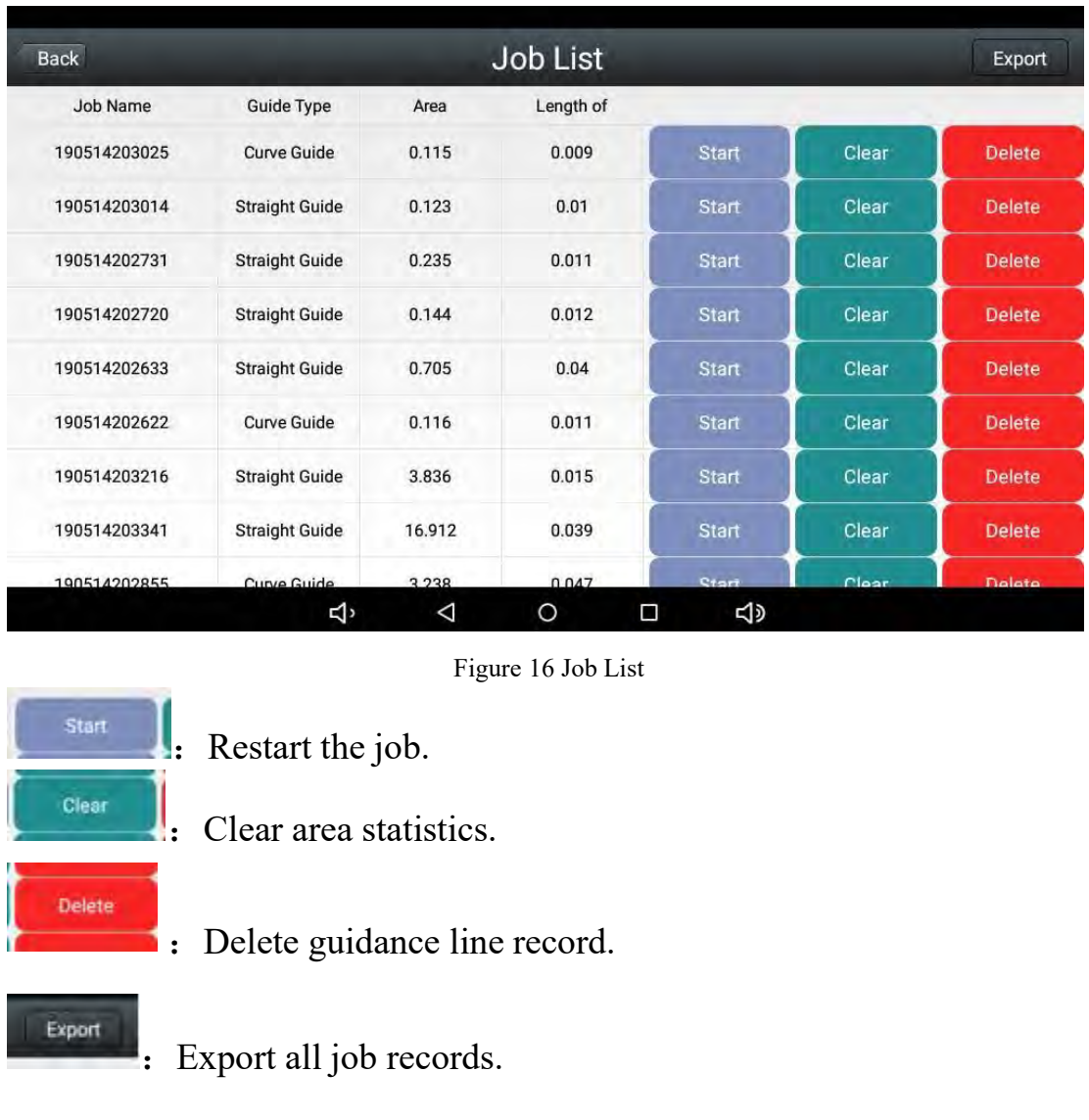

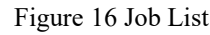

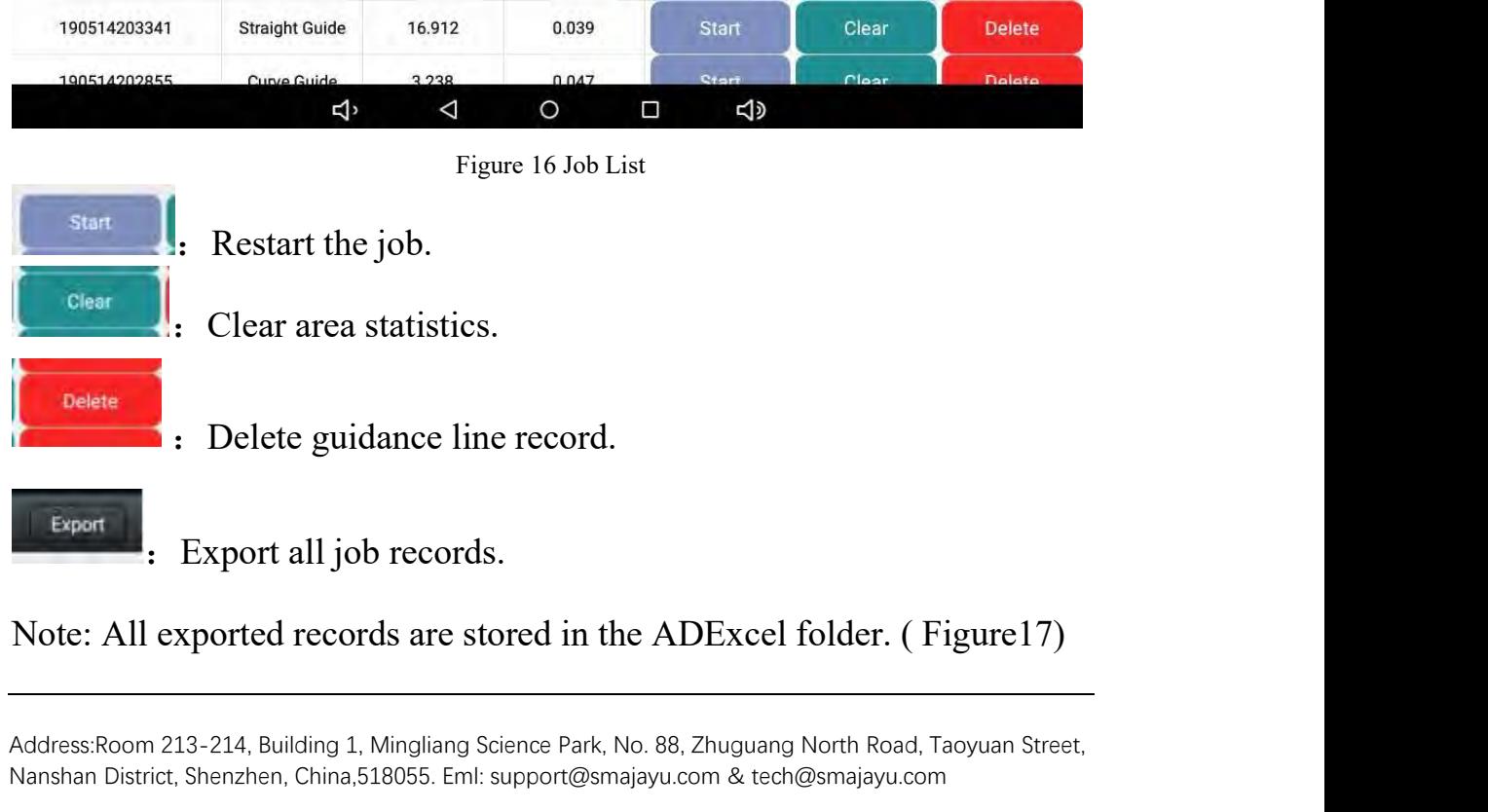

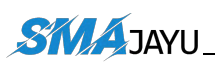

| <b>Fast Access</b> |       |                          | <b>O Local</b> E                                      |                         |                            |         |         |
|--------------------|-------|--------------------------|-------------------------------------------------------|-------------------------|----------------------------|---------|---------|
| Favorite           |       | $\sim$                   | ≡                                                     | sdcard                  |                            | ADExcel | ⊛       |
| Local              |       | ×                        |                                                       |                         |                            |         |         |
| Library            |       | $\sim$                   | 2019-05-14-20-28作业                                    |                         |                            |         |         |
| Network            |       | $\ddot{}$                | 列表.xls                                                |                         |                            |         |         |
| Tools              |       | $\overline{\phantom{a}}$ |                                                       |                         |                            |         |         |
|                    |       |                          |                                                       |                         |                            |         |         |
|                    |       |                          |                                                       |                         |                            |         |         |
|                    |       |                          |                                                       |                         |                            |         |         |
|                    |       |                          |                                                       |                         |                            |         |         |
|                    |       |                          |                                                       |                         |                            |         |         |
| $\blacksquare$     | 曾     | ۰                        | $\pm$                                                 | $\alpha$                | $\circ$                    | 噩       | $\Box$  |
| Exit               | Theme | Settings                 | New                                                   | Search                  | Refresh                    | View    | Windows |
|                    |       |                          | ć<br>$\triangle$                                      | $\circ$                 | <b>KID</b><br>Ξ            |         |         |
|                    |       |                          |                                                       | Figure 17 Export record |                            |         |         |
|                    |       |                          | The list of exported jobs show as fighre (Figure 18): |                         |                            |         |         |
|                    |       |                          |                                                       |                         |                            |         |         |
|                    |       |                          |                                                       |                         |                            |         |         |
| 1                  |       |                          |                                                       |                         | 2019-05-14-20-28 Work List |         |         |
|                    |       |                          |                                                       |                         |                            |         |         |

<span id="page-18-0"></span>

<span id="page-18-1"></span>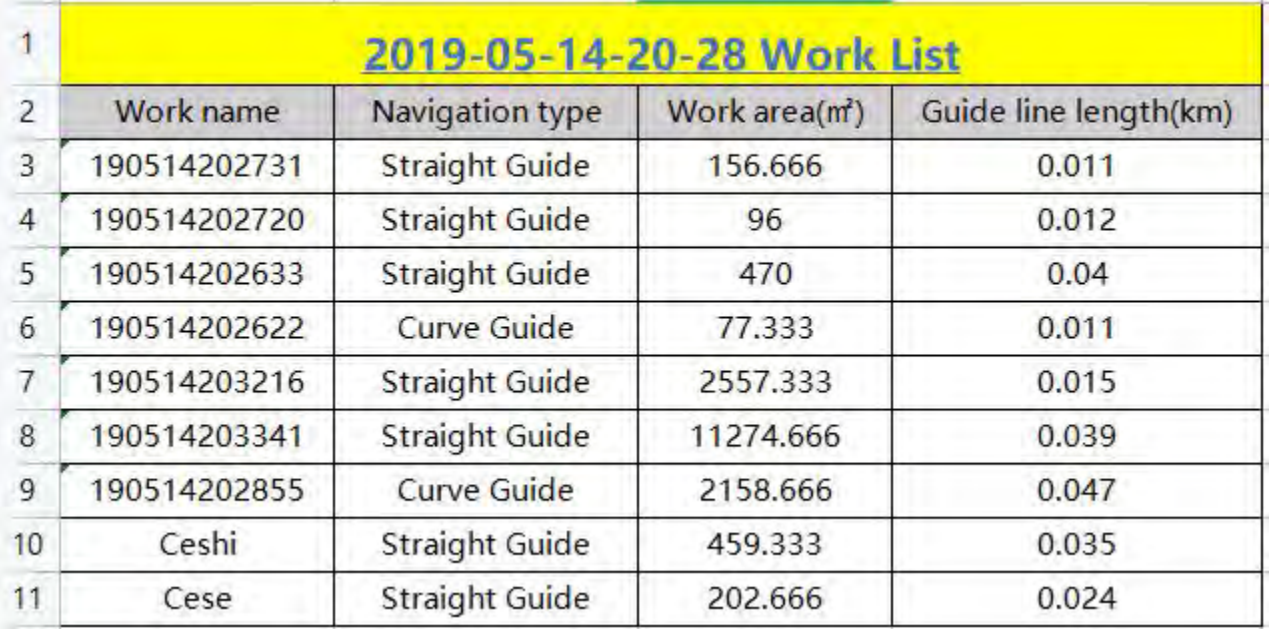

# **5. Set lmple and Joint width**

# **5.1 Abstract**

**This paper mainly introduces how to set the specific operation of farm tool distance and handover line distance, and how to correctly set these two values in different operation scenarios.**

# **5.2 Specific operation process**

5.2.1 Before setting these two values, we first need to understand their specific meaning. As shown below:

**Imple** (implement width, the distance between the two most seed rows) **Joint width** (distance between two adjacent seed rows)

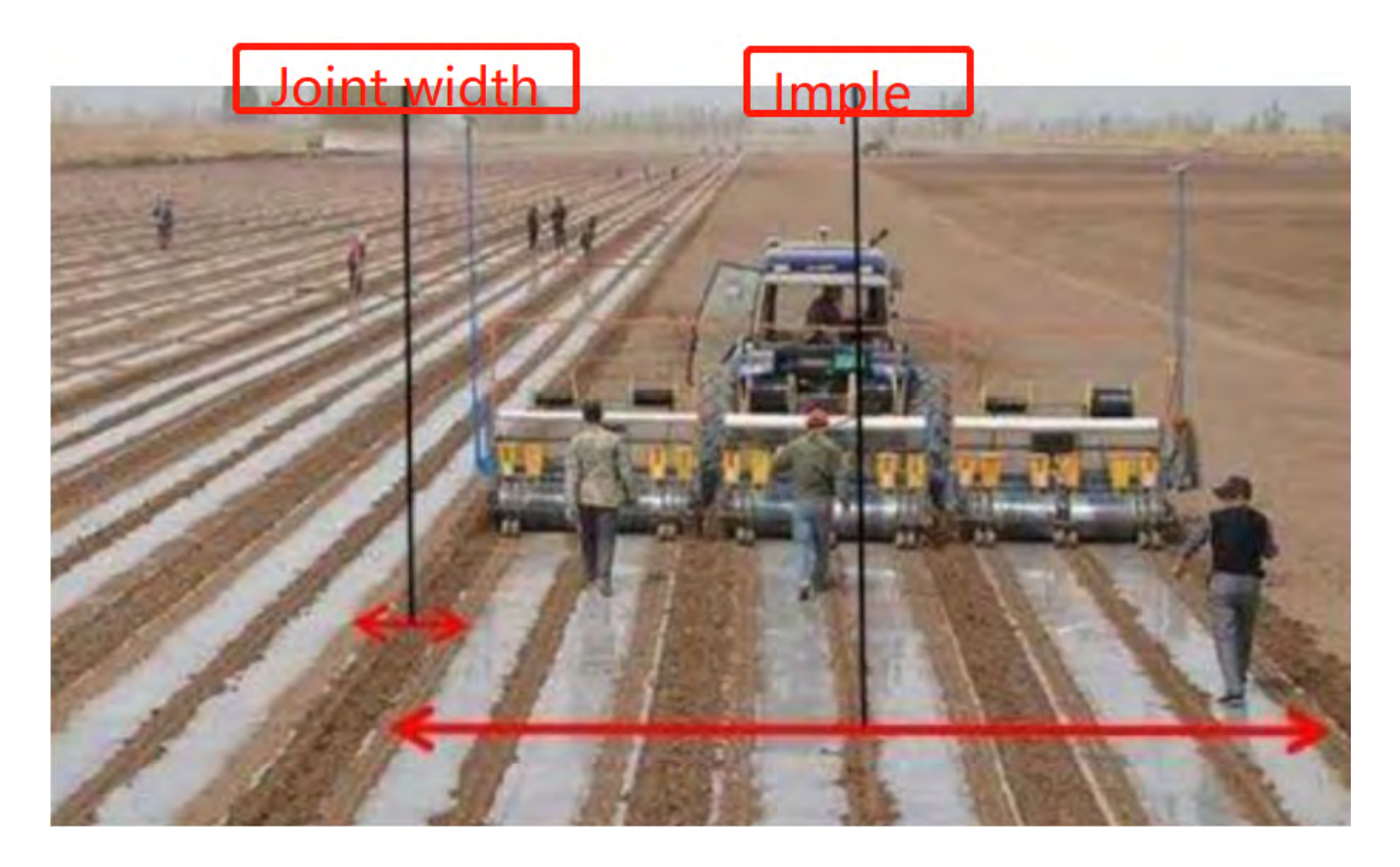

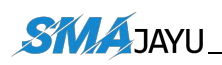

5.2.2 There are three possible situations when setting these two data.

 $(1)$  When working in the field, it is necessary to measure and set the width and joint distance.

 $(2)$  When working in the field, the width needs to be measured and set, but the joint distance is 0.

 $(3)$  If the width distance to be input is less than the measured distance of agricultural tools, the input width shall be measured according to the actual situation

5.2.3. After determining the width and joint data to be input, we can input these data on the software. The specific operations are as follows:

 $(1)$  Click the button as shown in the figure.

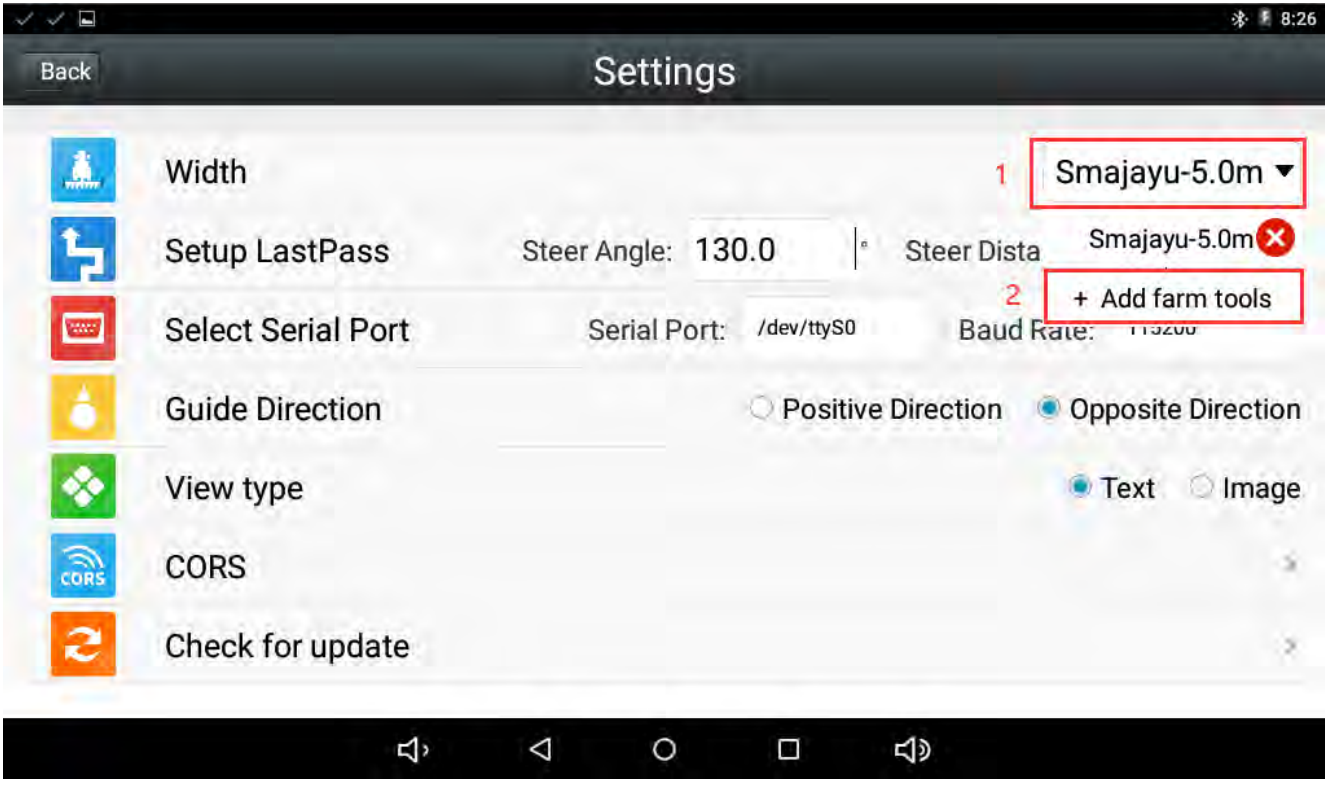

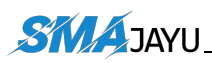

 $(2)$  Enter the Imple and Joint width data in the places shown in the figure, and then click OK to operate normally.

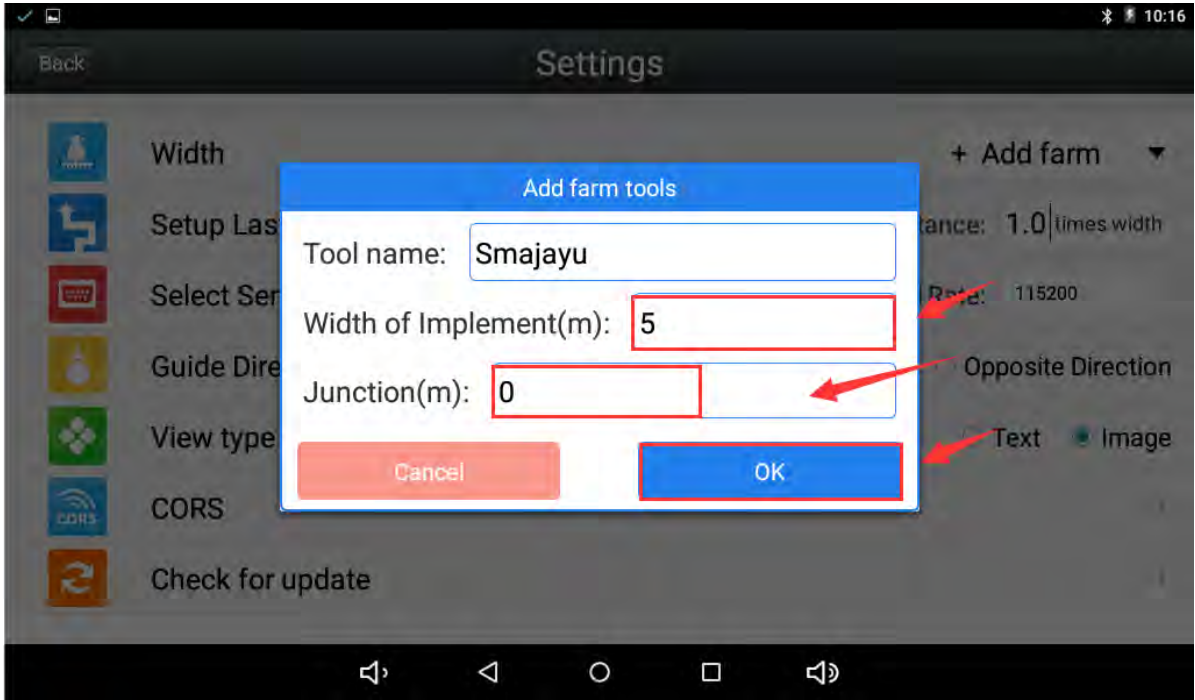